# Speaker Track mit SX80 Codec - Konfigurationsbeispiel Ī

## Inhalt

**Einleitung Voraussetzungen** Anforderungen Verwendete Komponenten **Konfigurieren** Diagramme Aktivieren Sie die Speaker Track Überprüfung **Fehlerbehebung Diagnose** Protokolle

# **Einleitung**

Dieses Dokument beschreibt die Installation und Konfiguration der Speaker Track mit einer SX80- Konfiguration.

# Voraussetzungen

## Anforderungen

Cisco empfiehlt, dass Sie über Kenntnisse in folgenden Bereichen verfügen:

- SX80-Codec
- Precision 60 Kameras
- Speaker Track-Einheit
- High-Definition Multimedia Interface (HDMI) Kabel
- $\cdot$  R.I45-Kabel

### Verwendete Komponenten

Dieses Dokument ist nicht auf bestimmte Software- und Hardware-Versionen beschränkt.

Die Informationen in diesem Dokument beziehen sich auf Geräte in einer speziell eingerichteten

Testumgebung. Alle Geräte, die in diesem Dokument benutzt wurden, begannen mit einer gelöschten (Nichterfüllungs) Konfiguration. Wenn Ihr Netz Live ist, überprüfen Sie, ob Sie die mögliche Auswirkung jedes möglichen Befehls verstehen.

# Konfigurieren

Anmerkung: Verwenden Sie das [Command Lookup Tool](//tools.cisco.com/Support/CLILookup/cltSearchAction.do) (nur [registrierte](//tools.cisco.com/RPF/register/register.do) Kunden), um weitere Informationen zu den in diesem Abschnitt verwendeten Befehlen zu erhalten.

## Diagramme

#### Kabeldiagramm der Lautsprecherspur, die an einen SX80-Codec angeschlossen ist

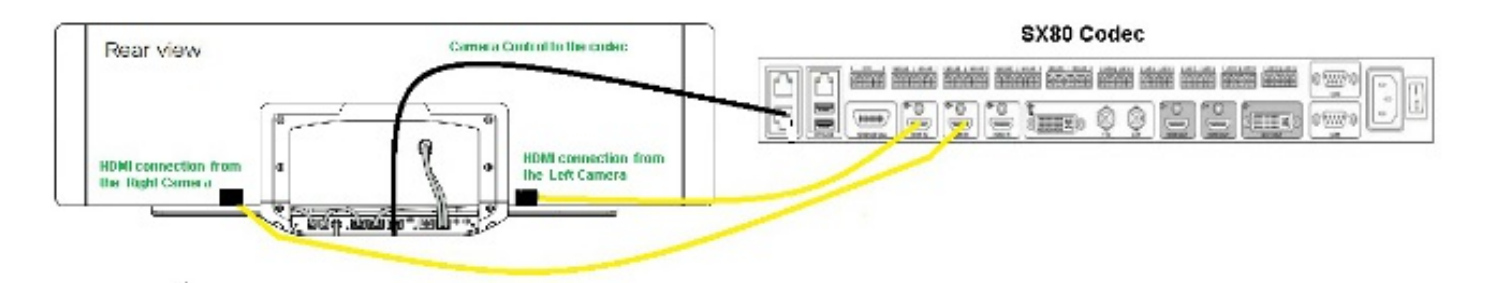

## Rear View of Precision 60 Camera

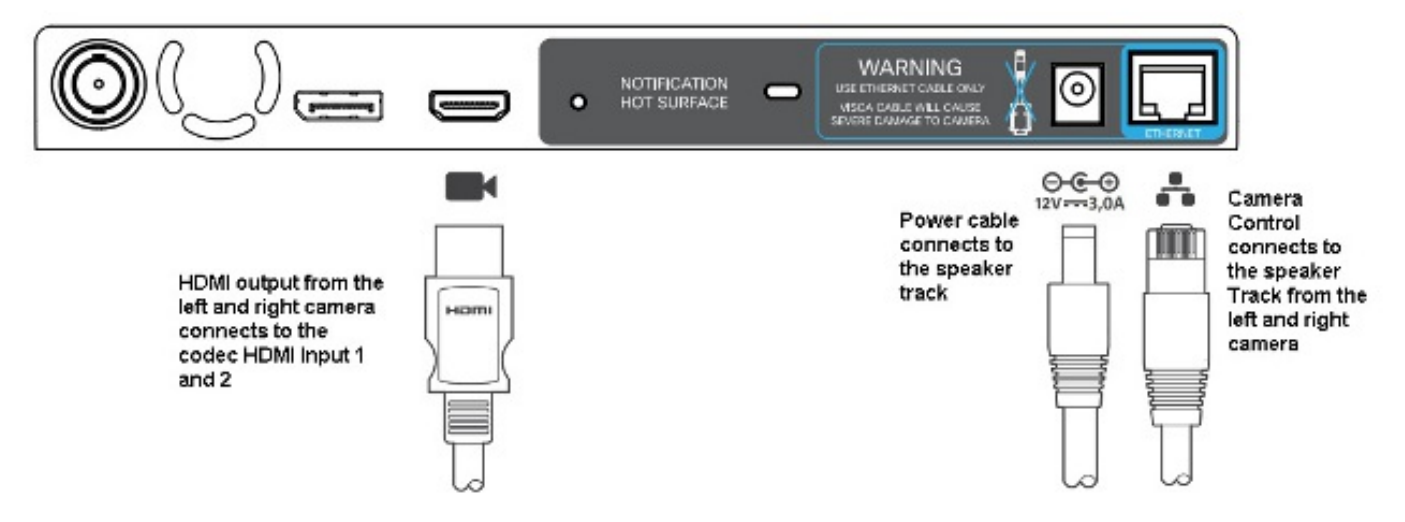

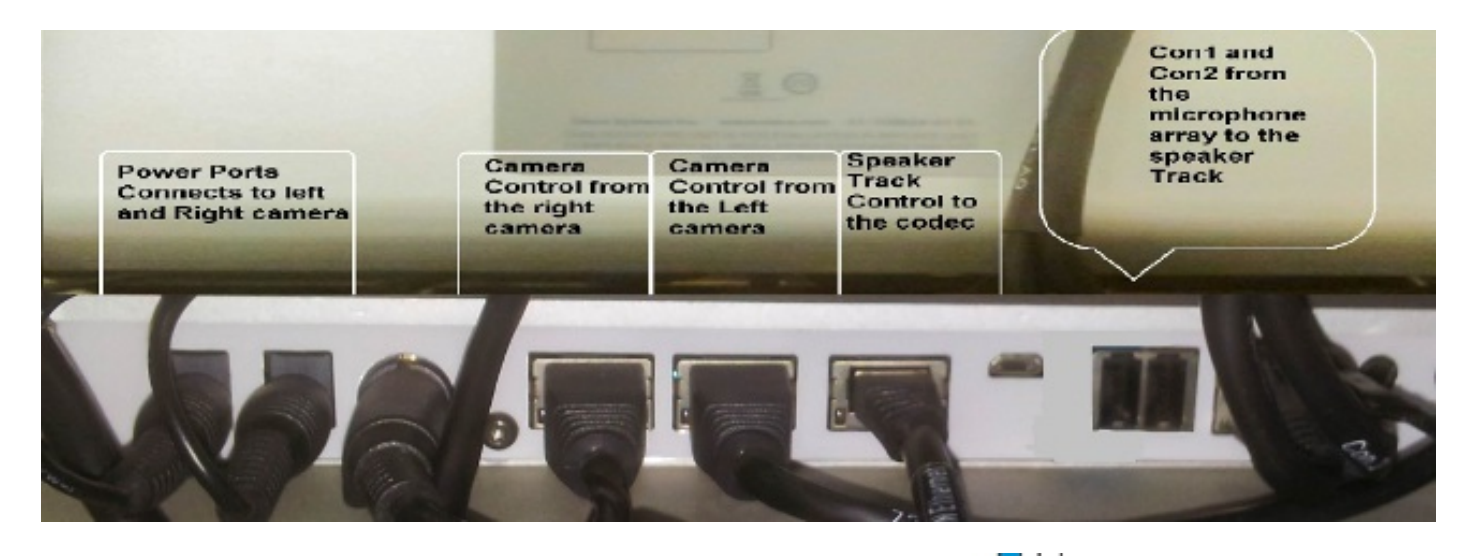

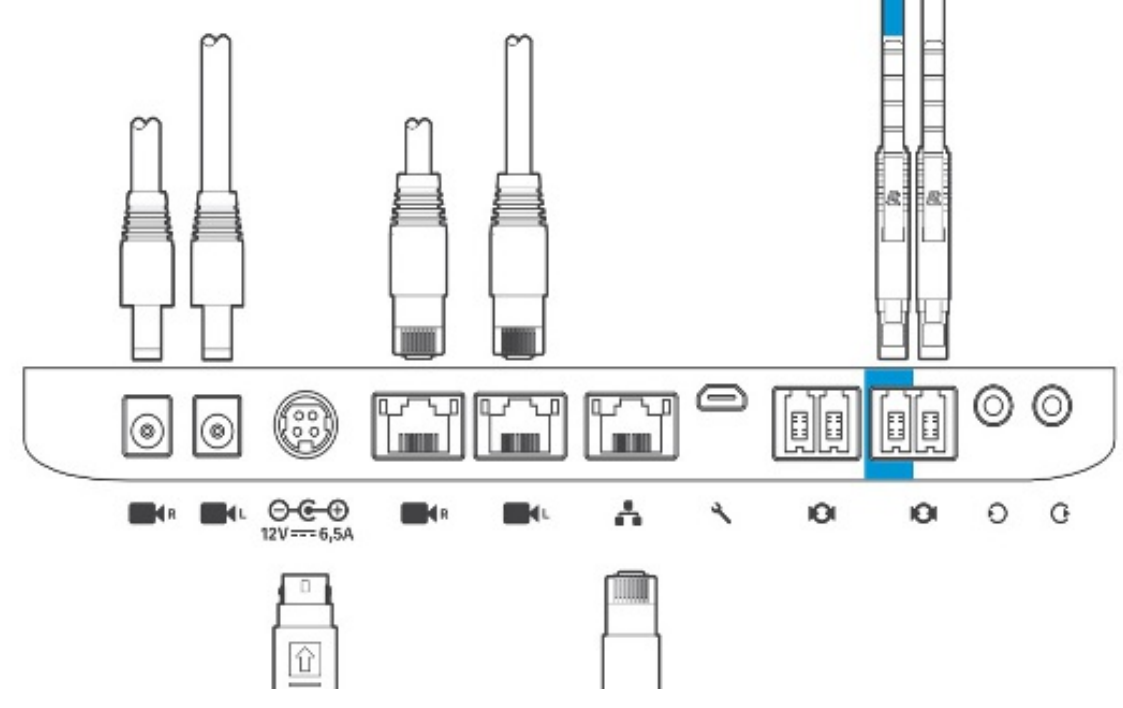

Gehen Sie wie folgt vor, um das Gerät zu installieren:

- 1. Konfigurieren Sie den SX80-Codec.
- 2. Schließen Sie ein RJ45-Kabel vom Netzwerk-Port 2,3 an den Netzwerk-Port der Speaker Track an.
- 3. Schließen Sie die HDMI-Kabel jeder Kamera an den HDMI-Eingangsport am Codec an.
- 4. Schließen Sie die Stromversorgung an die Lautsprecherspur an.
- Schließen Sie ein RJ45-Kabel jeder Kamera an den entsprechenden Netzwerkport auf der 5. Speaker Track an.
- 6. Schließen Sie die Stromkabel jeder Kamera an die Lautsprecherspur an.

### Aktivieren Sie die Speaker Track

Wenn die Verkabelung abgeschlossen ist, stellen Sie sicher, dass die Speaker Track-Konfiguration korrekt eingestellt ist.

```
xConfiguration Cameras SpeakerTrack Mode: Auto
xConfiguration Cameras SpeakerTrack TrackingMode: Default
xCommand Cameras SpeakerTrack Activate
```
# Überprüfung

In diesem Abschnitt überprüfen Sie, ob Ihre Konfiguration ordnungsgemäß funktioniert.

- Codec TC7.3.0
- Speaker Track MT7.3.0
- Precision60-HC7.3.0
- 1. Stellen Sie sicher, dass Codec, Speaker Track und Kamera das Suffix der Softwareversion (Ziffern) verwenden.
- 2. Uberprüfen Sie den Kamerastatus, und vergewissern Sie sich, dass die Seriennummer und Firmware der Kamera korrekt erkannt wurden.

```
xstatus Camera
  *s Camera 1 HardwareID: "55000000"
  *s Camera 1 IpAddress: "169.254.1.43"
  *s Camera 1 MacAddress: "E4:C7:22:65:3F:D3"
  *s Camera 1 Manufacturer: "Cisco"
  *s Camera 1 Model: "Precision 60 Camera"
  *s Camera 1 Position Focus: 4200
  *s Camera 1 Position Pan: 3600
  *s Camera 1 Position Tilt: -650
  *s Camera 1 Position Zoom: 4128
  *s Camera 1 SerialNumber: "FTT181100R5"
  *s Camera 1 SoftwareID: "HC7.3.0.8cb420c, 2014-12-12"
  *s Camera 2 HardwareID: "55000000"
  *s Camera 2 IpAddress: "169.254.1.44"
  *s Camera 2 MacAddress: "E4:C7:22:65:3F:EE"
  *s Camera 2 Manufacturer: "Cisco"
  *s Camera 2 Model: "Precision 60 Camera"
  *s Camera 2 Position Focus: 0
  *s Camera 2 Position Pan: 3600
  *s Camera 2 Position Tilt: -650
  *s Camera 2 Position Zoom: 0
  *s Camera 2 SerialNumber: "FTT181100R1"
  *s Camera 2 SoftwareID: "HC7.3.0.8cb420c, 2014-12-12"
3. Uberprüfen Sie den Status Speaker Track, um die Verfügbarkeit und den Status zu
  überprüfen.
  xstatus // speakerTrack
```

```
*s Cameras SpeakerTrack Availability: Available
```
- \*s Cameras SpeakerTrack LeftCamera VideoInputConnector: 1
- \*s Cameras SpeakerTrack RightCamera VideoInputConnector: 2
- \*s Cameras SpeakerTrack Status: Active
- 4. Uberprüfen Sie, ob die Firmware für die Speaker Track richtig erkannt wird. **xstatus // Peripherals**
	- \*s Peripherals ConnectedDevice 1045 Name: "SpeakerTrack 60"
	- \*s Peripherals ConnectedDevice 1045 SoftwareInfo: "**MT7.3**.0.8cb420c"
	- \*s Peripherals ConnectedDevice 1045 Status: Connected
	- \*s Peripherals ConnectedDevice 1045 Type: SpeakerTracker

## Fehlerbehebung

Dieser Abschnitt enthält Informationen, die Sie zur Fehlerbehebung bei Ihrer Konfiguration verwenden können.

Überprüfen Sie den Speaker Track-Status, um sicherzustellen, dass die Verkabelung korrekt eingestellt ist.

#### **xstatus // speakerTrack**

\*s Cameras SpeakerTrack Availability: Available

\*s Cameras SpeakerTrack LeftCamera VideoInputConnector: 1

\*s Cameras SpeakerTrack RightCamera VideoInputConnector: 2

\*s Cameras SpeakerTrack Status: Active

Im Folgenden finden Sie eine kurze Beschreibung der vorherigen Ausgabe:

\*s Cameras SpeakerTrack Availability kann einen der folgenden Zustände haben:

- Aus
- Nicht verfügbar
- Verfügbar

Jeder Staat hat eine andere Bedeutung:

- \* KameratrainingVerfügbarkeitVerfolgung: Aus: Dies bedeutet, dass die Option Speaker Track aus der Konfiguration ausgeschaltet ist.
- \*S KameratrainingStatus: Spur-Verfolgung: Nicht verfügbar das bedeutet, dass das Bedienfeld (Speaker Track/Kamera) ein Problem hat.
- \***KameratrainingVerfügbarkeit: Verfügbar** das bedeutet, dass die Steuerungskabel richtig eingestellt sind.
- \*s KameratrackerTrack LeftCamera VideoInputConnector: 1

#### \*s KameratrackerTrack RightCamera VideoInputConnector: 2

Dieser Status zeigt die HDMI-Verbindung der Kamera mit dem Codec. Der vorherige Status ist die erwartete Ausgabe, wenn die Verbindung richtig ist.

Wenn das HDMI-Kabel von der linken Kamera abgezogen wird, ändert sich der Status wie folgt:

\*s Cameras SpeakerTrack LeftCamera VideoInputConnector: **0** \*s Cameras SpeakerTrack RightCamera VideoInputConnector: **2**

Wenn das HDMI-Kabel von der rechten Kamera abgezogen wird, ändert sich der Status wie folgt:

\*s Cameras SpeakerTrack LeftCamera VideoInputConnector: **1** \*s Cameras SpeakerTrack RightCamera VideoInputConnector: **0**

Dies kann dazu führen, dass die Speaker Track nicht funktioniert.

#### \*S KameratrainingStatus: Spur-Verfolgung: Inaktiv

Der Benutzer hat Manual Tracking (Manuelle Nachverfolgung) ausgewählt, und die automatische Nachverfolgung wurde in der Bedienkonsole deaktiviert. Dies kann mit dem Befehl xCommand Cameras SpeakerTrack Activate aktiviert werden.

#### **Diagnose**

Um die Funktionalität des Gesichtserkennungsmechanismus zu überprüfen, geben Sie den folgenden Befehl ein, um den aktiven Sprecher und die Gesichtserkennung zu starten:

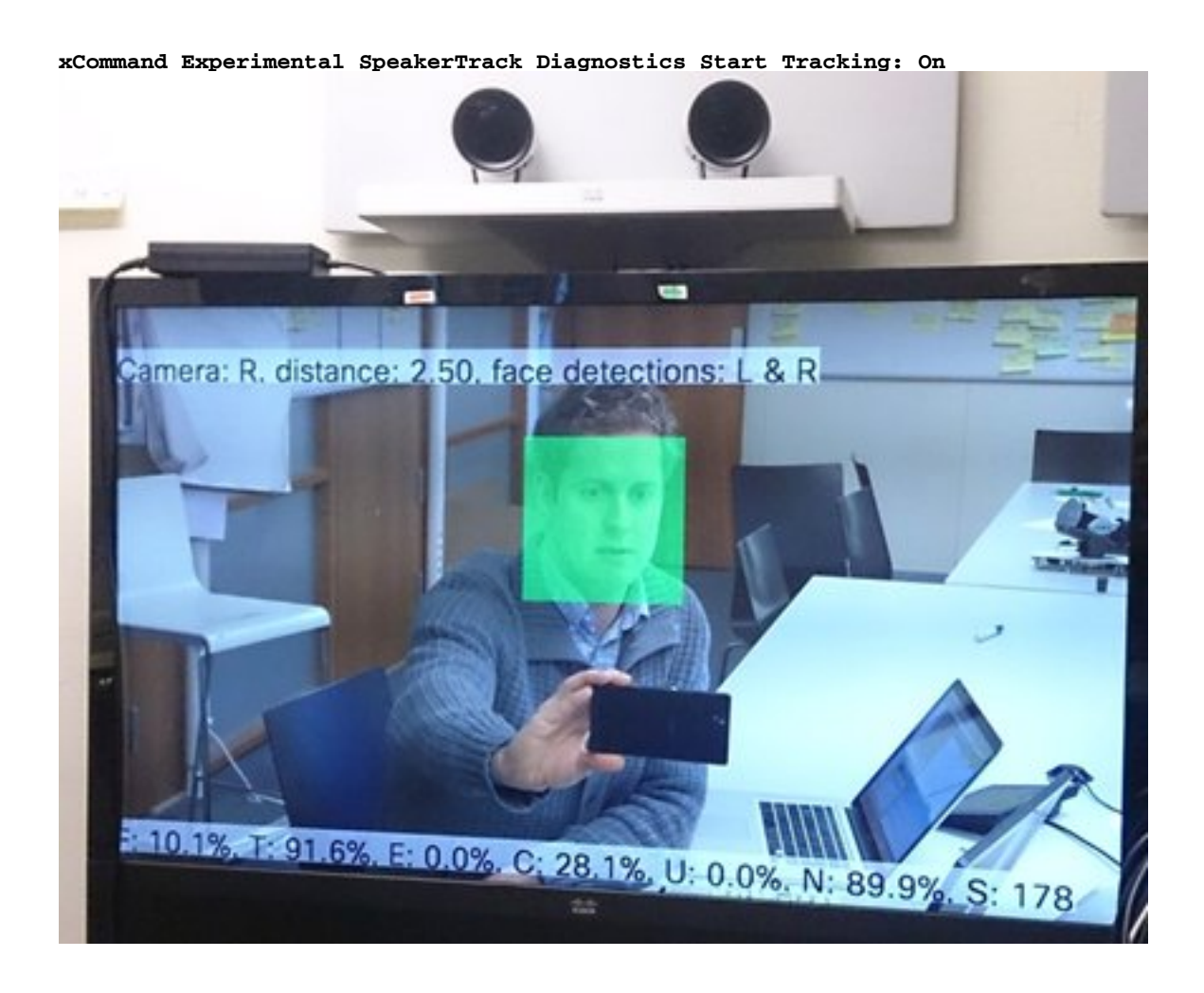

#### Protokolle

Diese Protokolle werden bei der Installation der Speaker Track angezeigt.

Endpunkt erfasst die folgenden Protokolle zum Zeitpunkt der Kameras- und Lautsprechernachverfolgung:

```
15342.61 CAMERA I: PairingStatus Starting: 1 Paired: 1 Connected: 1
15342.61 CAMERA I: PairingStatus MacAddr: 'E4:C7:22:65:3F:D3'
Ipv4: '' Ipv6: '' Ipv6Global: 'fe80::e6c7:22ff:fe65:3fd3'
15342.78 CAMERA I: PairingStatus Starting: 1 Paired: 1 Connected: 1
15342.79 CAMERA I: PairingStatus MacAddr: 'E4:C7:22:65:3F:EE'
Ipv4: '' Ipv6: '' Ipv6Global: 'fe80::e6c7:22ff:fe65:3fee'
15342.81 SpeakerTrack I: Peripheral C0:67:AF:58:B8:2D does not need SW upgrade
15342.90 CAMERA I: PairingStatus Starting: 0 Paired: 1 Connected: 1
15342.90 CAMERA I: PairingStatus MacAddr: 'E4:C7:22:65:3F:D3'
Ipv4: '' Ipv6: '' Ipv6Global: 'fe80::e6c7:22ff:fe65:3fd3'
Der verbundene Status zeigt, dass die Speaker Track erfolgreich installiert wurde.
```